## eMed3 fit note Training Guide for healthcare professionals

The following guide shows users how to create an eMed3 Fit Note also known as 'The Statement of Fitness for Work or 'sick note'. The form enables authorised healthcare professionals to give advice to their patients about the impact of their health condition on their fitness for work and is used to provide medical evidence for employers or to support a claim to health-related benefits through the Department of Work and Pensions.

## SECTION A: How to search for the form.

1. Log into **Sunrise** and select the required patient from the tracking board.

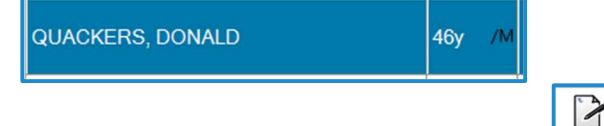

- 2. From the toolbar click Enter Document
- 3. Search for the document by typing either Sick Note, Fit Note or eMed3 into the search bar.

Docume

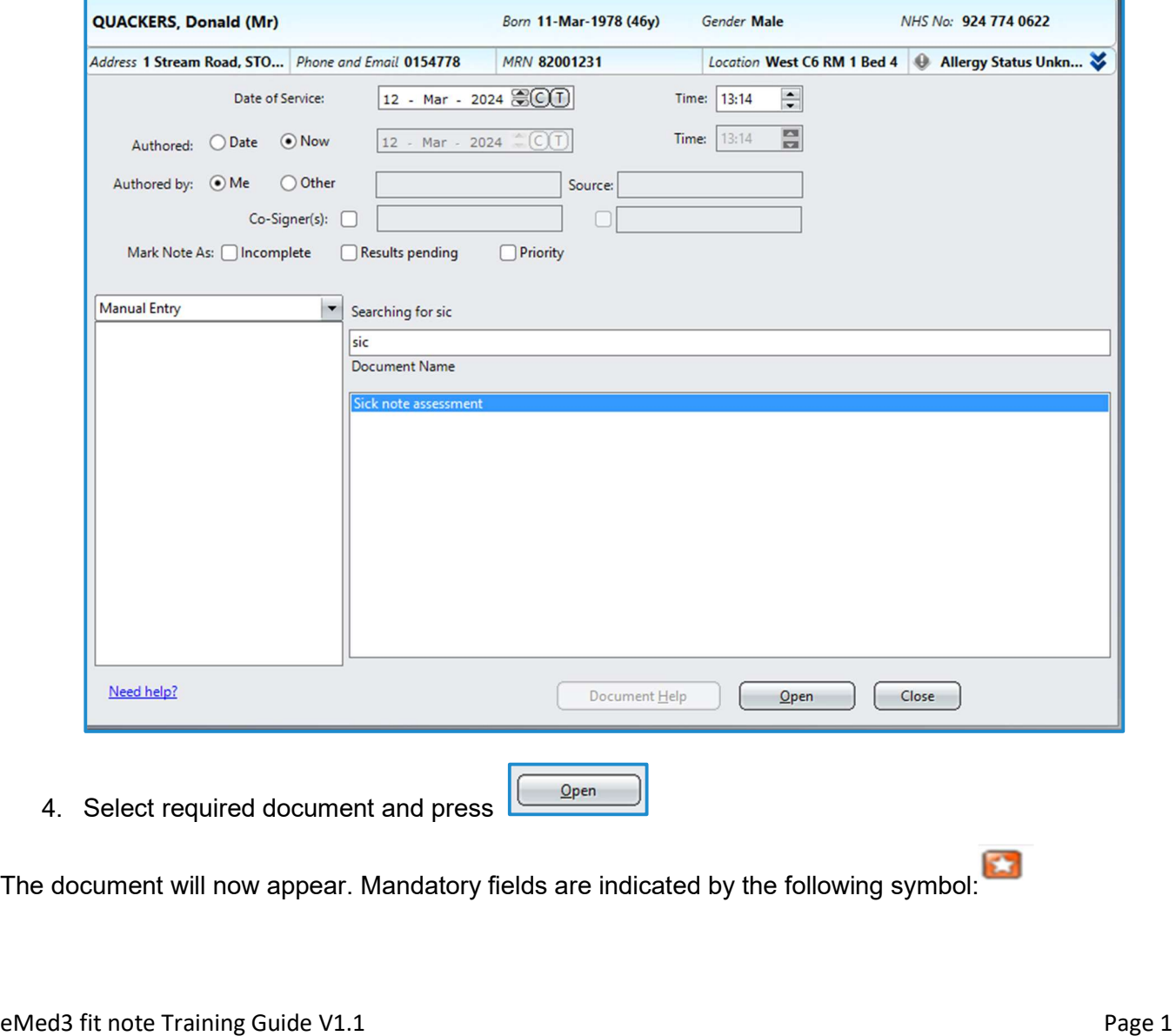

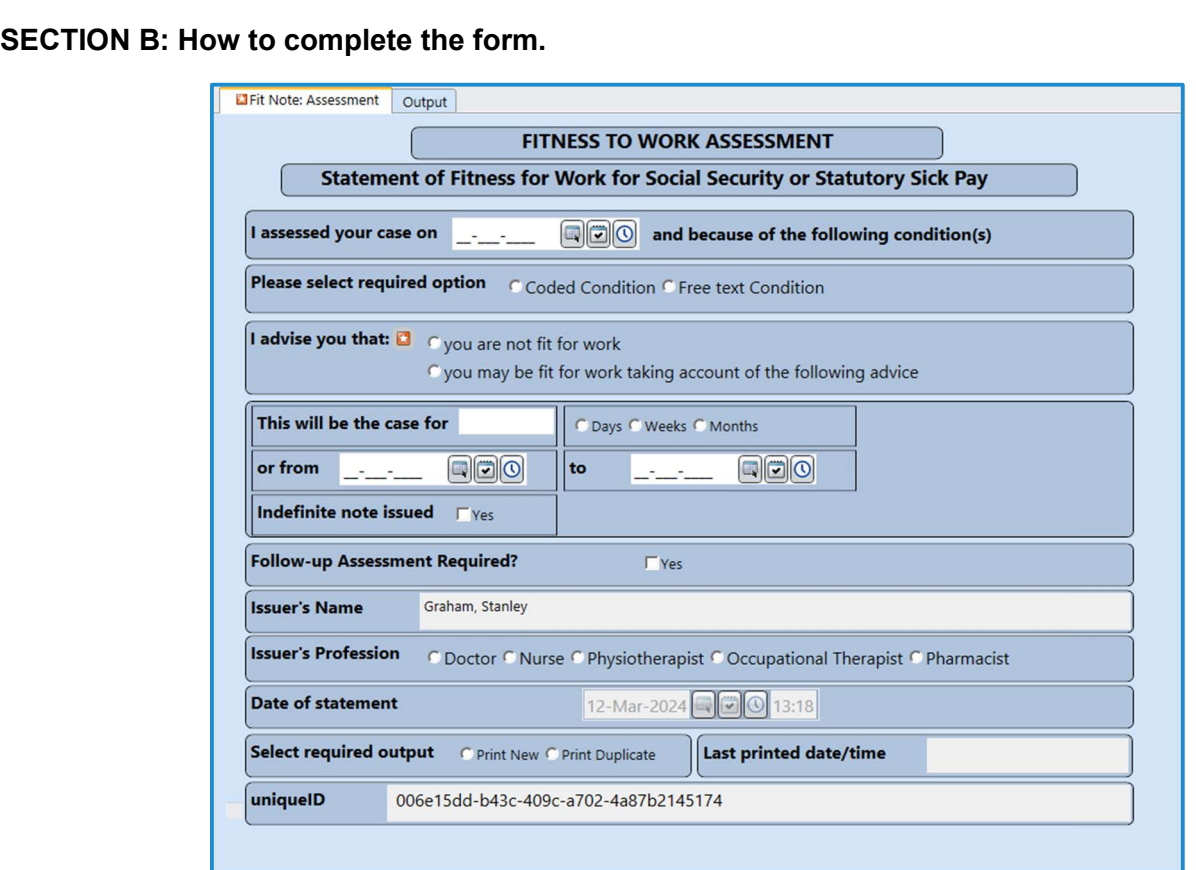

- 5. To confirm the date the case was assessed on, click on the clock icon to the right of the date field; this will automatically populate with today's date. The date of assessment can be changed using the
	- other icons.  $\sqrt{1 - \frac{1}{2}}$  March 2024 0<br>
	Sup Mon Tue Wed Thu Fri Sat<br>
	3 4 5 6 7 8 9<br>
	10 11 12 13 14 15 16<br>
	17 18 19 20 21 22 23<br>
	24 25 26 27 28 29 30
- 6. Select the required option either 'Coded Condition' or 'Free text Condition'.

Note: It is strongly recommended that you select a 'Coded Condition' unless the patient has multiple comorbidities, the coded condition is unavailable, or the patient has a sensitive condition in which case you may use the 'Free text Condition'.

Coded Condition: This will allow the selection of an existing or new health condition.

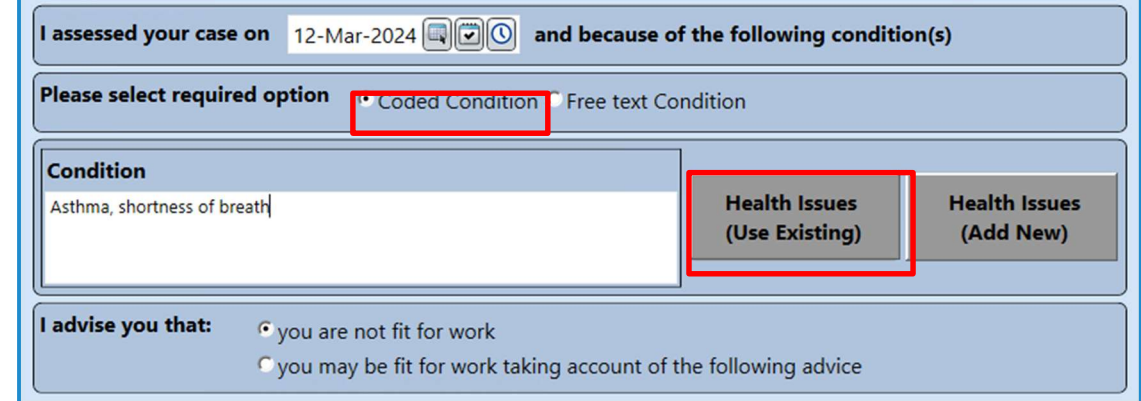

To add an existing Health Issue: click on the Health Issues (Use Existing) and select the relevant condition.

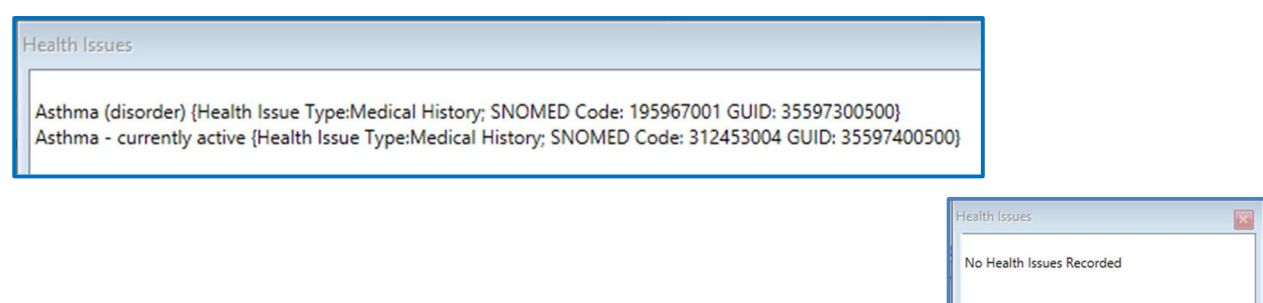

If the patient has no existing health issues the following box will appear  $\Box$ 

To add a New Health Issue: click on the Health Issue Manager, from here you can either browse the categories, for instance click on the 'Dermatology' category and a list of conditions will appear or you can click on the Full Catalog Search tab. This might be helpful when you can't find the category.

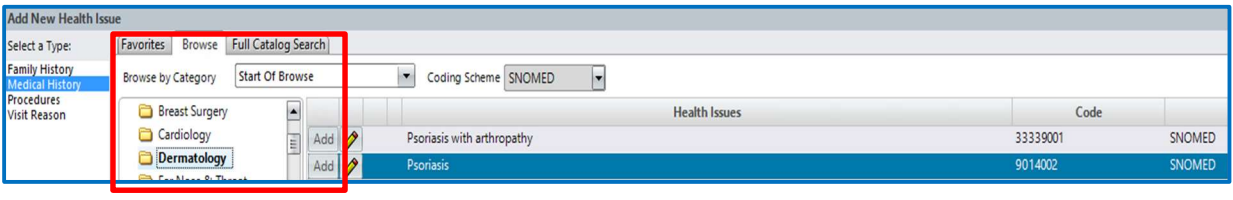

Remember to click 'Add'  $\frac{|\text{Add}|}{|\text{and}|}$  to record the new Health Issue.

The Health Issues Manager will be updated. In this example, we have added the condition Psoriasis. Click on the 'Close' button to return to the form.

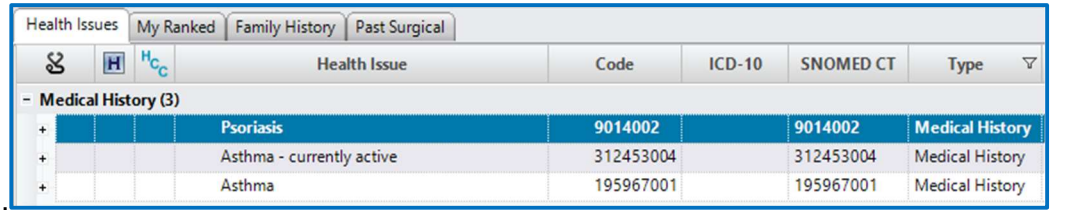

To add the new health condition to the form you must now click on the Health Issues (Use Existing) button and select the condition. It will then appear on the form.

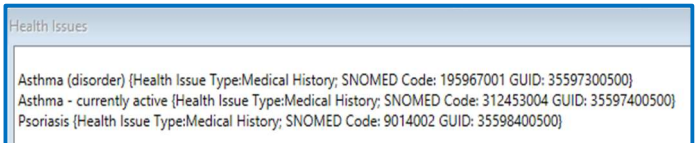

Free text Condition: This will allow you to add multiple comorbidities or a sensitive condition. Please note that the text entered should be limited to no more than 5 lines (anymore won't appear on the printout). You will also need to specify the reason for not using a coded condition.

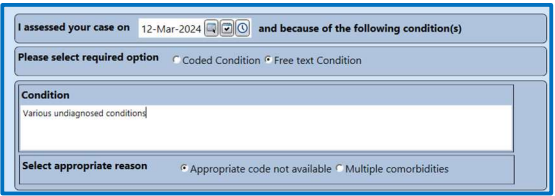

eMed3 fit note Training Guide V1.1 and the Case of Case of Page 3 and the Page 3

7. Now select the appropriate advice, you may decide that the patient is 'not fit for work' and add comments.

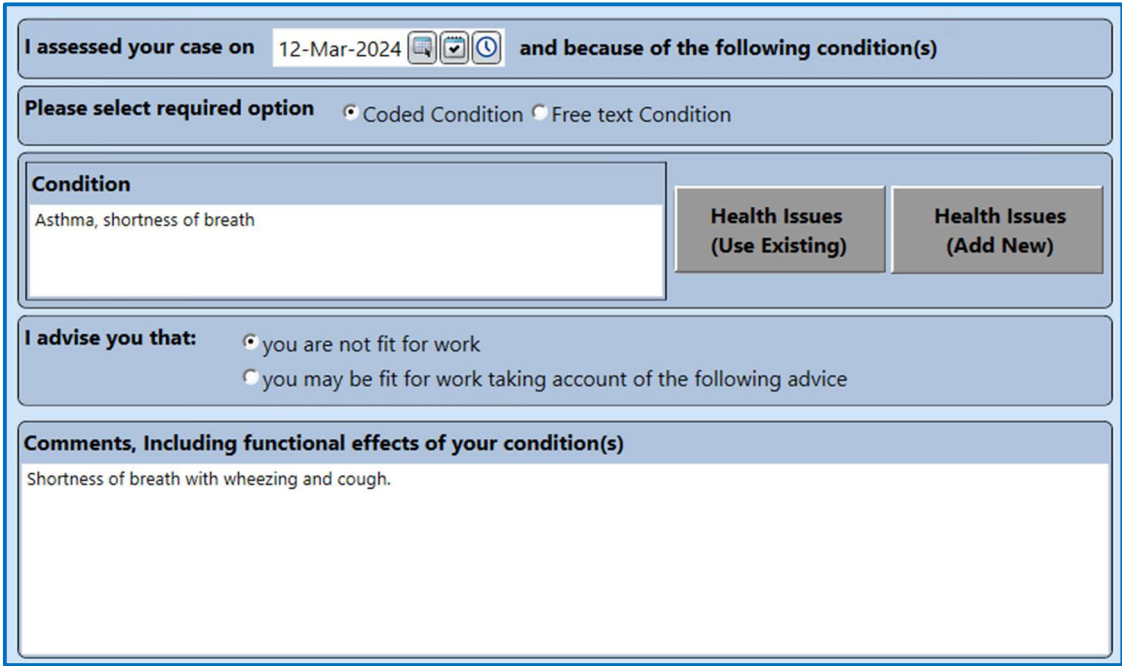

Or that the patient 'may be fit for work'. Please tick all adjustments that would apply to support a safe return to work. In this example, we have recommended a phased return and amended duties, you can then add any relevant comments.

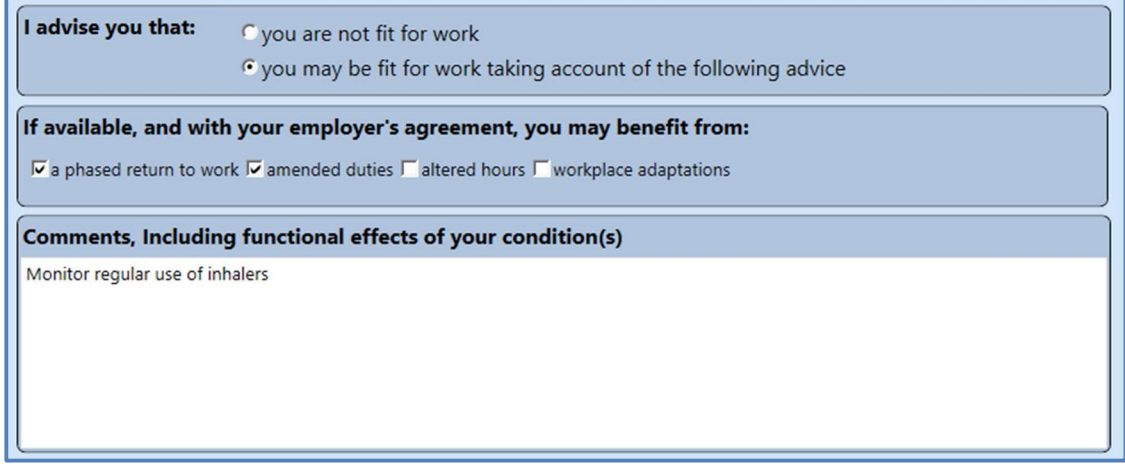

8. Next confirm the sickness duration. The 'from' date will populate with today's date and once you have indicated the number of days/weeks/months, the to date will automatically populate in the 'to' field. In this example, we have selected 2 weeks.

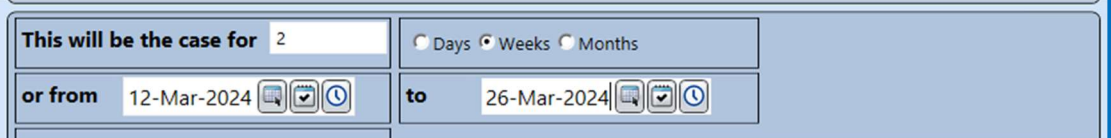

Note: If you make a manual change using the calendar, you will need to check that the number of days/weeks/months is correct as there is no data validation for manual changes.  

During the first six months of the patient's health condition, a fit note can only be issued for a maximum of three months at a time. A review date can be set, where applicable.

Before issuing an indefinite sick note, you must check that the patient has been issued with 6 months prior.

9. If an Indefinite note is issued further information will be required.

An indefinite note should only be issued if the patient has been 'unfit for work' for the previous months. You will need to refer to their record to check this. If this is the case, you should tick the box below to confirm and proceed. However, if this is not the case you will need to go back and amend the fit note duration.

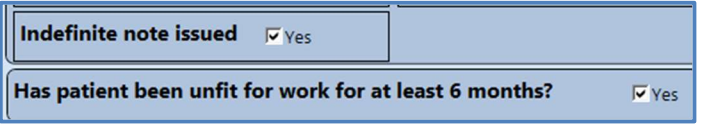

10. If a Follow Up Assessment is recommended the details can be recorded.

Please note that this does not trigger a schedule of follow-up appointment and does not appear on the printed eMed3 fit note. It has been included for reporting purposes.

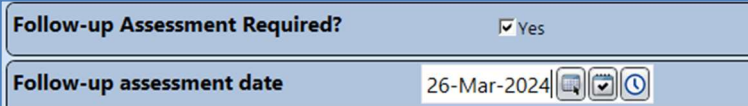

11. Your name will automatically appear in the Issuer's Name box.

**Issuer's Name** Graham, Stanley

12. Please select your profession based on your registration.

**Issuer's Profession C** Doctor C Nurse C Physiotherapist C Occupational Therapist C Pharmacist

13. The date and time of statement is populated for you.

**Date of statement** 12-Mar-2024 - 7 0 13:18

14. You will then need to select 'Print New' for a new fit note or 'Print Duplicate' which will include a duplicate watermark.

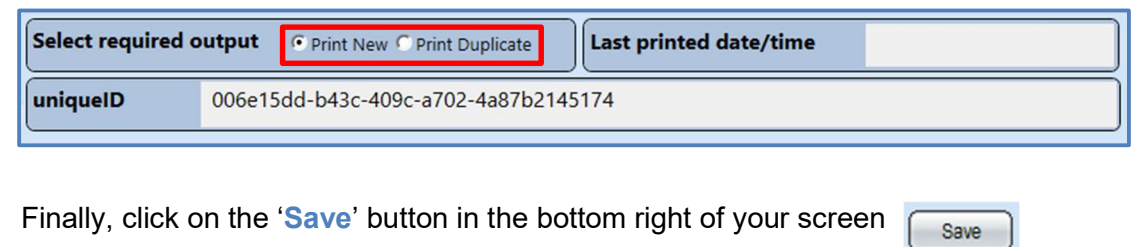

## SECTION C: How to print the fit note.

Ensure the correct patient is selected from the tracking board.

15. Click on the Document tab to locate the required Fit Note

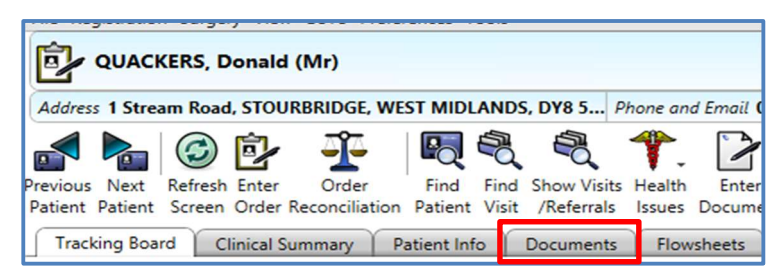

16. The prepared Fit Note will be visible in the list of documents - click to highlight.

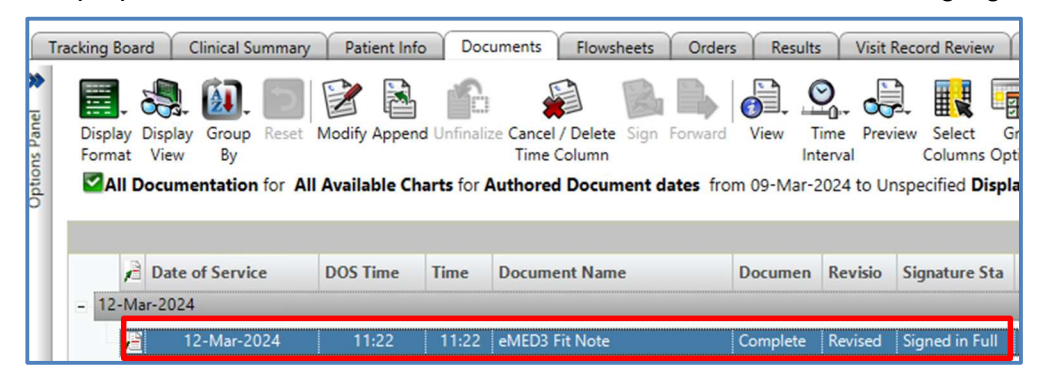

17. From the top toolbar select the **Print Reports** icon.

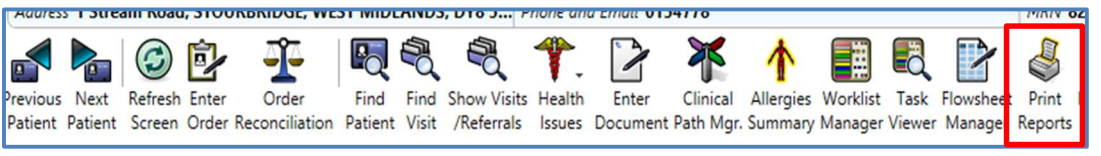

18. From the Report Category dropdown list select 'Fit Note'

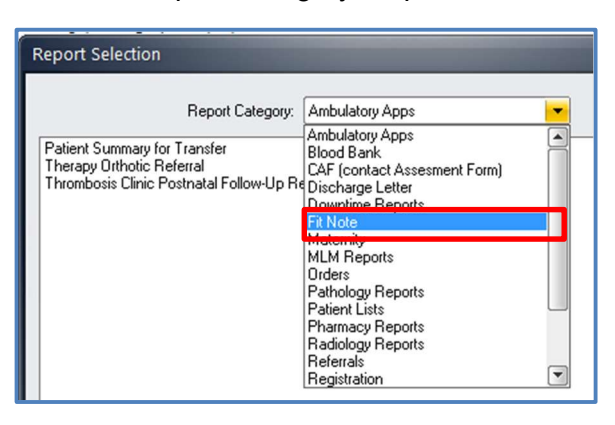

19. Select 'Print Original'.

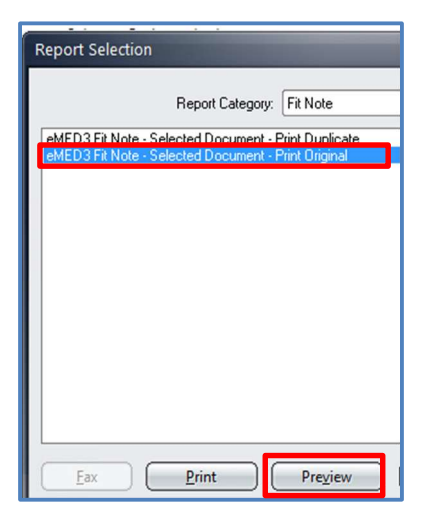

20. Before printing the note, it can be viewed by pressing the 'Preview' button.

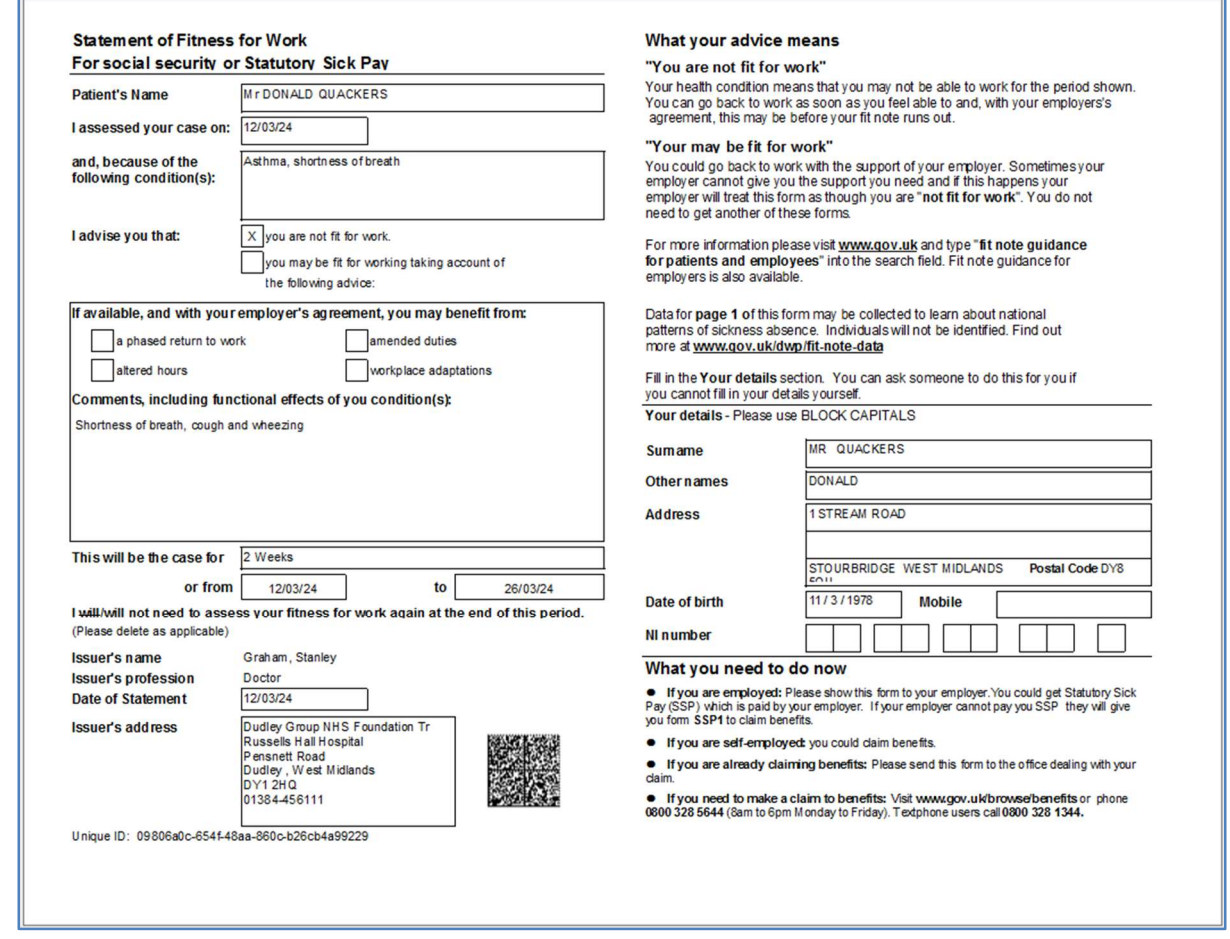

21. To print the Fit Note, select the printer icon in the top corner which will print to your chosen Ricoh 'Follow You' printer.

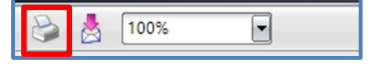

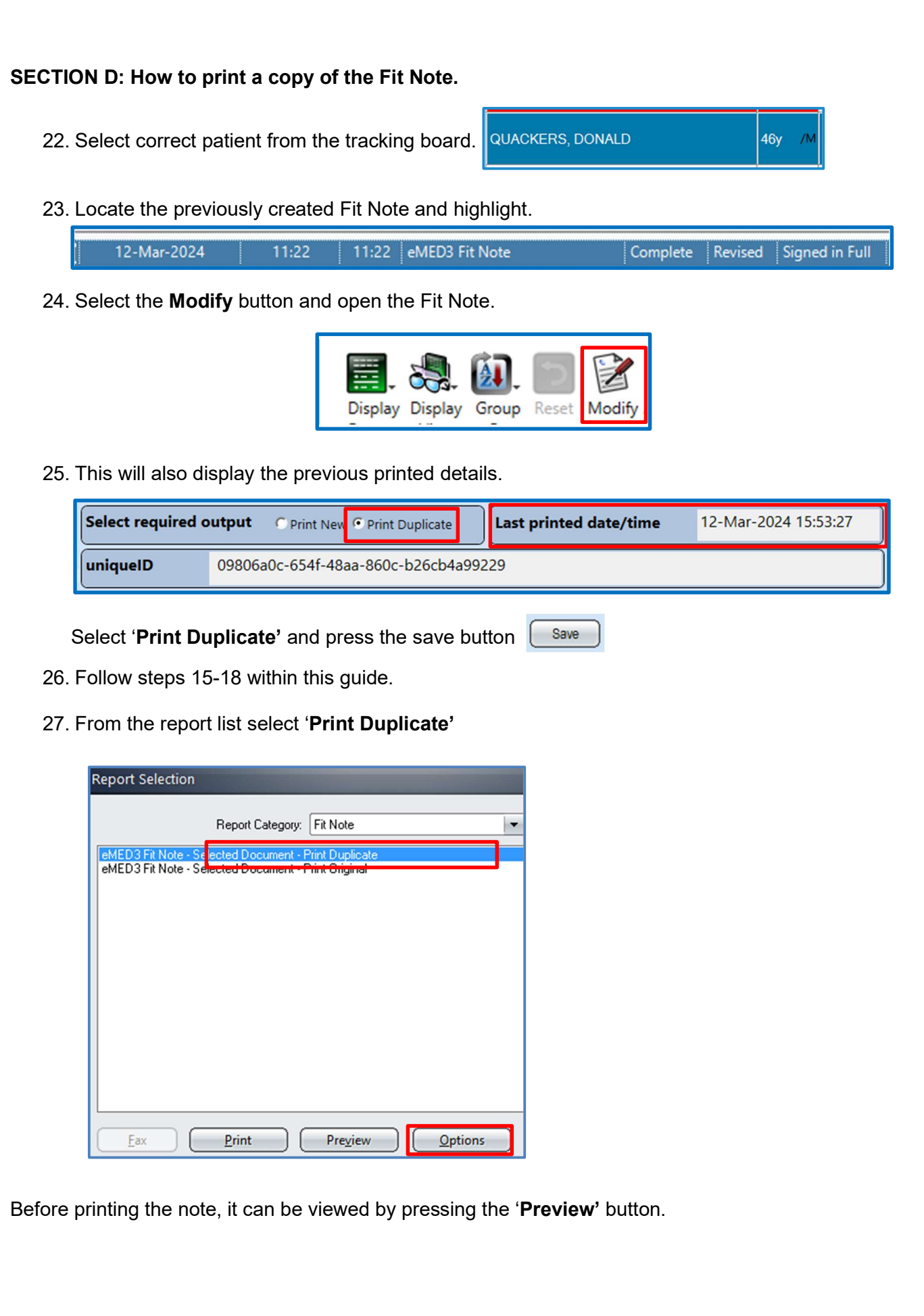

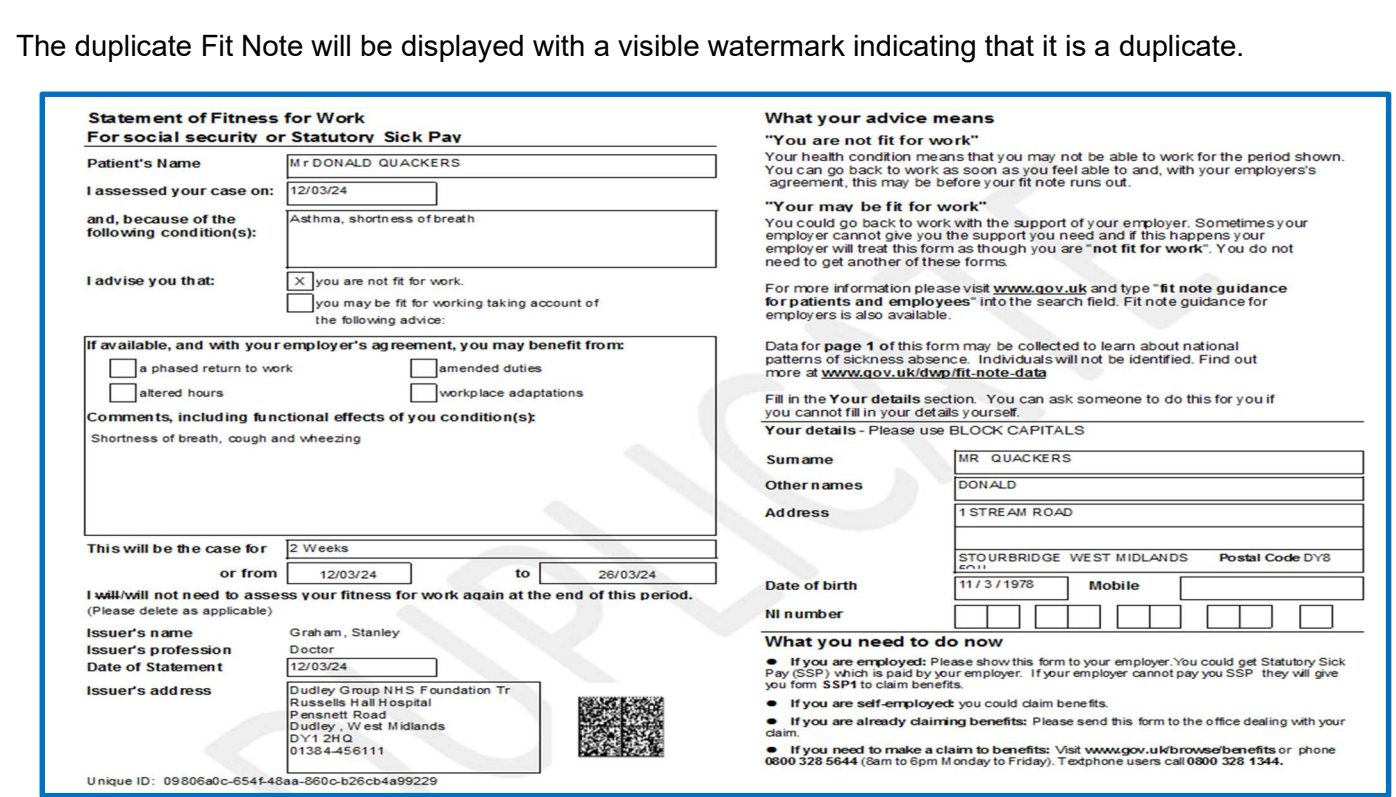

The 2D Barcode enables the receiver to confirm that the document is authentic. It contains details held within the form, such as the patient's name, address, date of issue, reason for issue, duration, name, and address of the issuer.